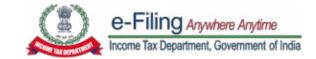

| Steps (1            | Steps (15CA Offline/Bulk Mode) |                                                                                                    |  |  |  |
|---------------------|--------------------------------|----------------------------------------------------------------------------------------------------|--|--|--|
| Filing of Form 15CA |                                |                                                                                                    |  |  |  |
| Step                | Action<br>by                   | Action Description                                                                                                    |  |  |  |
| Step 1              | Taxpayer                       | Login to e-Filing portal. Navigate to "e-File" menu and select File Form 15CA under File Forms sub-menu.                                                                                                    |  |  |  |
| Step 2              | Taxpayer                       | On selection of Form 15CA, PAN/TAN of Assessee is auto populated. Provide Financial Year, Filing Type and Submission Mode "Offline/Bulk".                                                                                                    |  |  |  |
| Step 3              | Taxpayer                       | Download the Form 15CA Offline Utility. Alternatively, the utility can also be downloaded from "Downloads" section of the Homepage under Income Tax Forms page.                                                                                                    |  |  |  |
| Step 4              | Taxpayer                       | Prepare individual XML's for Remitter, Remittee and CA (only for Part-C) combination. Zip single/multiple XML's.<br>In case of Part-C, the taxpayer has to import XML of Form 15CB submitted by the CA. The submitted Form 15CB XML can be<br>downloaded from View e-Filed Forms functionality post login.                                                                                                    |  |  |  |
| Step 5              | Taxpayer                       | Upload the zip file and submit using prescribed modes of e-verification. A Token Number is generated.                                                                                                    |  |  |  |
| Step 6              | Taxpayer                       | Login to e-Filing portal. Navigate to "e-File" menu and select View Form 15CA Offline/Bulk menu under View Income Tax Forms sub-menu.                                                                                                    |  |  |  |
| Step 7              | Taxpayer                       | The status of each individual XML under the Token Number will be shown as a Success or Failure once the processing is completed. In case an XML is a Success, an Acknowledgement Number is generated for each Form 15CA. Downloadable PDF of Form 15CA will be made available in view filed forms. A valid acknowledgement is also generated for submission of 15CA/CB.                                            |  |  |  |
| Step 8              | Taxpayer                       | In case of a Failure, no Acknowledgement Number will be generated and reasons for failure will be shown. Re-upload corrected XML file with corrected validations/data after considering reasons for failure. In this case the failed XML can be again zipped and uploaded. Taxpayers are also provided an export option to download the ARN number, processing status, XML file name to identify any failed XML's. |  |  |  |

Note: Only one Form 15CB Acknowledgement Receipt Number (ARN) can be used for filing one Form 15CA Part-C.

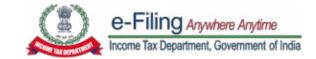

| Steps (1          | 15CB Offline | /Bulk Mode)                                                                                                    |  |  |
|-------------------|--------------|----------------------------------------------------------------------------------------------------|--|--|
| Appointment of CA |              |                                                                                                    |  |  |
| Step              | Action<br>by | Action Description                                                                                                    |  |  |
| Step 1            | Taxpayer     | Login to e-Filing Portal. Navigate to "My Chartered Accountant(s)" functionality under Authorised Partners menu. Add CA by providing the Membership Number. Assign Form by selecting Form 15CB, Financial Year and click 'Add'. This is a one-time appointment to be made every Financial Year.                                                                                                    |  |  |
| Filing o          | of Form 15Cl | 3                                                                                                    |  |  |
| Step 2            | CA           | Login to e-Filing portal. Navigate to "e-File" menu and select File Form 15CB under File Forms sub-menu.                                                                                                    |  |  |
| Step 3            | CA           | On selection of Form 15CB, User ID and PAN of CA is auto populated. Provide Filing Type, Submission Mode "Offline/Bulk" and Financial year.                                                                                                    |  |  |
| Step 4            | CA           | Download the Form 15CB Offline Utility. Alternatively, the utility can also be downloaded from "Downloads" section of the Homepage under Income Tax Forms page.                                                                                                    |  |  |
| Step 5            | CA           | Prepare individual XML's for Remitter, Remittee and CA combination. A zip file containing one XML or multiple XML's of different taxpayer can be uploaded in the system. There is no limit specified and taxpayer can submit any number of XML's in a Single Zip File.                                                                                                    |  |  |
| Step 6            | CA           | Login to e-filing Portal. Upload the zip file and submit under Digital Signature Certificate (DSC). A Token Number is generated.                                                                                                    |  |  |
| Step 7            | CA           | Navigate to "e-File" menu and select View Form 15CB Offline/Bulk menu under View Income Tax Forms sub-menu.                                                                                                    |  |  |
| Step 8            | CA           | The status of each individual XML under the Token Number will be shown as a Success or Failure once the processing is completed. In case an XML is a Success, an Acknowledgement Number is generated for each Form 15CB                                                                                                    |  |  |
| Step 9            | CA           | In case of a Failure, no Acknowledgement Number will be generated and reasons for failure will be shown. Re-upload corrected XML file with corrected validations/data after considering reasons for failure. In this case the failed XML can be again zipped and uploaded. Downloadable PDF of Form 15CB in all successful cases will be made available in view filed forms. Taxpayers are also provided an export option to download the ARN number, processing status, XML file name to identify any failed XML's and enable easy mapping of ARN number to a corresponding 15CA XML. |  |  |

Note: Only one Form 15CB Acknowledgement Receipt Number (ARN) can be used for filing one Form 15CA Part-C.

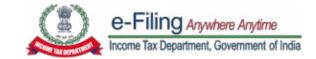

| ment of CA<br>Action |                                                                                                    |
|----------------------|----------------------------------------------------------------------------------------------------|
|                      |                                                                                                    |
| by                   | Action Description                                                                                                    |
| Taxpayer             | Login to e-Filing Portal. Navigate to "My Chartered Accountant(s)" functionality under Authorised Partners menu. Add CA by providing the Membership Number. Assign Form by selecting Form 15CB, Financial Year and click 'Add'. This is a one-time appointment to be made every Financial Year.                                                                                                    |
| Form 15CE            | 3                                                                                                    |
| CA                   | Login to e-Filing portal. Navigate to "e-File" menu and select File Forms sub-menu.                                                                                                    |
| CA                   | Select Form 15CB appearing under File Forms sub-menu.                                                                                                    |
| CA                   | On selection of Form 15CB, User ID and PAN of CA is auto populated. Provide PAN/TAN of the assessee to whom certificate in Form 15CB is required to be issued, Filing Type, Submission Mode "Online" and Financial year.                                                                                                    |
| CA                   | Click Continue. Navigate to Form 15CB Instructions Screen. Prepare Form 15CB and generate Preview. Proceed to e-Verify and submit under Digital Signature Certificate (DSC) of CA. An Acknowledgement Number is generated for Form 15CB. Downloadable PDF of Form 15CB will be made available in view filed forms. No acknowledgement will be generated till taxpayer files a valid 15CA quoting the acknowledgement number of 15CB. |
| Form 15CA            | Part-C                                                                                                    |
| Taxpayer             | Login to e-Filing portal. Navigate to "e-File" menu and select File Forms sub-menu.                                                                                                    |
| Taxpayer             | Select Form 15CA appearing under File Forms sub-menu.                                                                                                    |
| Taxpayer             | On selection of Form 15CA, PAN/TAN of Assessee is auto populated. Provide Financial Year, Filing Type and Submission Mode "Online". Form 15CA with all Parts is displayed. Select Part-C radio button. Click Proceed. A pop up appears wherein taxpayer is expected to provide ARN of Form 15CB generated by CA.                                                                                                    |
| Taxpayer             | Once Form 15CB ARN is validated, Part-C of Form 15CA is prefilled from Form 15CB.                                                                                                    |
| Taxpayer             | Complete balance fields of Form 15CA Part-C and submit the Form using prescribed modes of e-verification. Downloadable PDF of Form 15CA will be made available in view filed forms. A valid acknowledgement is also generated for submission of 15CA/CB.                                                                                                    |
|                      | TaxpayerTaxpayerCACACACACATaxpayerTaxpayerTaxpayerTaxpayerTaxpayerTaxpayer                                                                                                    |

Note: Only one Form 15CB Acknowledgement Receipt Number (ARN) can be used for filing one Form 15CA Part-C.